# BYDZYNE USER GUIDE **HOW TO PAY USING CPS INVOICE**

EN V1.00

# PAY WITH (PS INVOICE)

### **1 . P L A C E Y O U R O R D E R**

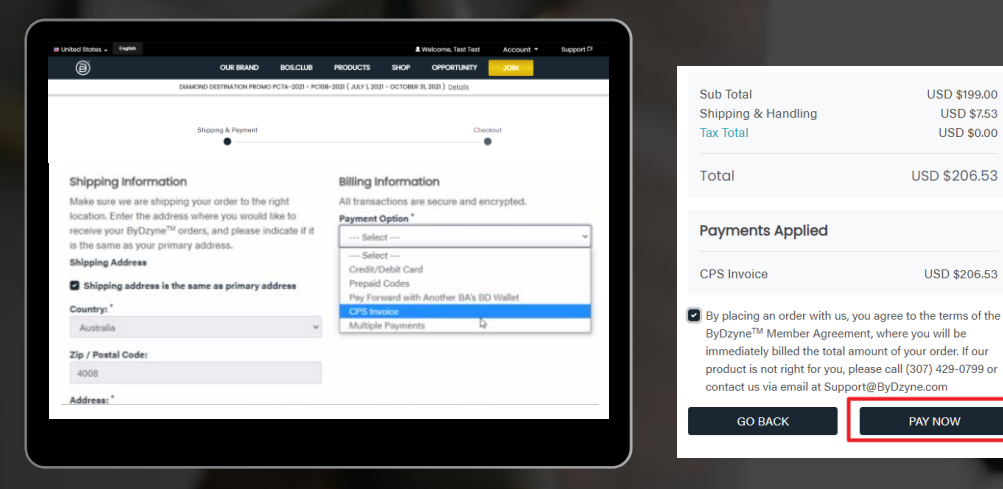

#### **Place your order & check out with CPS Invoice**

After placing your order in Enrollment, Shop or BOS.Club, check out using the "CPS Invoice" payment option. No payment is required at this stage.

NOTE: CPS Invoice option is not available for Autoship, BOS.Club Subscription and BOS Smartship, A credit card is required for all monthly recurring orders.

### **2. LOGIN TO YOUR BACK OFFICE**

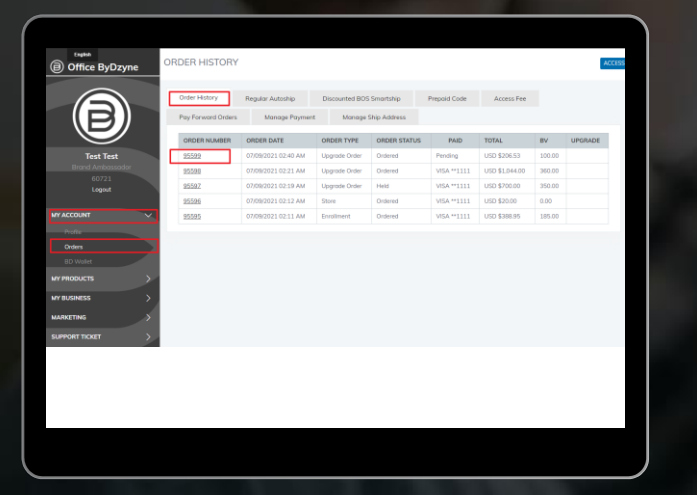

**Once your order has been created, log into your Backoffice > My Account > Orders > Select the order**  PAY WITH (PS INVOICE

## **3. PAY WITH COINPAYMENTS**

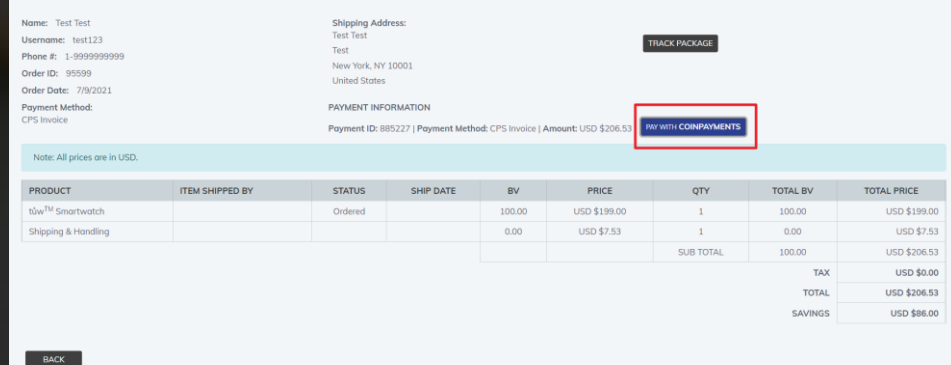

#### **Pay with COINPAYMENTS**

Once the order details open, you will see "Pay with Coin Payments". Click on the button. You will see a QR code, Please proceed to submit payment.

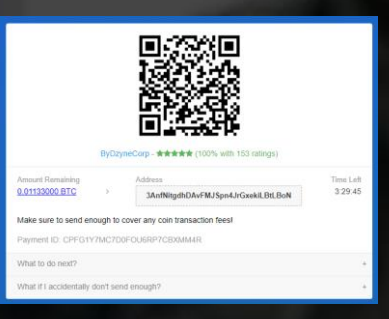

## **4. SEND A SUPPORT TICKET**

Once you complete the BTC payment , send a Support Ticket providing the following details:

- ✓TID
- ✓CID
- ✓OID
- ✓Order Date
- ✓Payment Date
- ✓Sender's email address
- ✓BTC screenshot